### 第43回全国障害者技能競技大会

## <109>ワード・プロセッサ 当日課題

### 和文競技 「戦国の英傑たち」の作成(制限時間80分)

以下の指示に従い、別紙の文書を作成し、提出しなさい。

- 英数字はすべて半角で入力する。
- 指示以外の設定内容については、作成例(別紙)を参照し、最も適当なものを選択する。
- 改行位置や文字幅など、作成例との細かい差異は問わない。
- 図形やテキストボックスの行間については、作成例を参考に、適宜調整をする。
- 競技終了後に、作品を所定の用紙にプリントアウトする。

# ◆文書の設定

- 1.新規文書を作成し、ファイルを保存する。 ■保存場所はデスクトップの「ワード・プロセッサ」フォルダとする。 ■ファイル名は「選手番号 戦国の英傑たち」とする。 ※選手番号とファイル名の間には全角 1 文字分のスペースを入れる。
- 2.用紙の設定をする。

■印刷面の余白は上 30mm 下左右 20mm 程度にする。

- ■ヘッダーの右側 (上から 10mm の位置)に「選手番号 選手名」を入力する。 ※選手番号と選手名の間には、全角 1 文字分のスペースを入れる。
- ■フッターの中央 (下から10mmの位置)にページ番号を設定する。

※作成例を参考に、図形を利用して家を作成する。

- ■ページ設定で、行数は「40行」を指定する。
- ■段落の設定で、「1 ページの行数を指定時に文字を行グリッド線に合わせる」をオフにする。

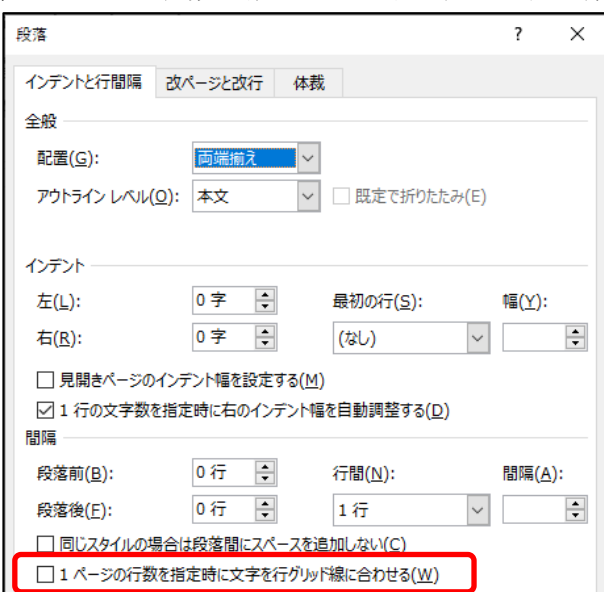

<109>当-和文 1/4

#### ◆1ページ目の設定

- 3. タイトル入力領域を作成する。 ■図形:スクロール(横)、色グラデーション(灰色系) ■枠線:黒、1pt
- 4.タイトル「戦国の三英傑」をワードアートで作成する。 ワードアートのスタイルは、作成例を参考に、以下の設定を行う。 ■フォント:行書体系、48pt ■効果:光彩 8pt 緑系
- 5.タイトルの左側に、作成例を参考に、複数の図形を利用して作成する。 ■図形:曲線と線を組み合わせて作成 ※作成後、グループ化すること ■枠線:黒、1.5pt
- 6.タイトルの右側に、作成例を参考に、図形を作成する。 ■図形:フリーフォーム(図形) ■枠線:黒、2.25pt
- 7.タイトルの下に「ワード・プロセッサ¥和文素材」フォルダの中から「織田信長.png」、「豊臣 秀吉.png」、「徳川家康.png」を挿入し、作成例を参考に、位置とサイズを調整する。 ■文字列の折り返し:行内 ■図の効果:影(透明度 35%、サイズ 100%、ぼかし 23pt、角度 45°、距離 11pt)
- 8.「織田信長」「豊臣秀吉」「徳川家康」を入力し、以下の設定を行う。 ■フォント:行書体系、18pt、ルビ
- 9.「戦国時代、」~「築きました。」までを入力し、以下の設定を行う。 ■フォント: 明朝体系、10.5pt ■段落: 左インデント2字、右インデント2字、字下げ1字
- 10.作成例を参考に、「当時は三河国や尾張国」部分に割注を設定する。
- 11.作成例を参考に、「三英傑の生きた年月(西暦)」を作成する。 ■フォント: 行書体系、16pt、黒、太字、均等割り付け (15 文字) ■段落:中央揃え、網かけの種類:薄い斜め格子、オレンジ系
- 12. 作成例を参考に、「←織田信長」~「←徳川家康」部分を作成する。 ■フォント:行書体系、12pt ※「→」部分については、任意の記号を挿入すること。 ■段落:左インデント3字、箇条書き、行間:1.5行、タブ:15字にリーダー(2) ※「← 織田信長」部分のみ 段落前の間隔: 12pt ※「← 徳川家康」部分のみ 段落後の間隔: 12pt

 $< 109$  > 当 一和文 2/4

- 13.作成例を参考に、「鳴かないほととぎすを三英傑ならどうする?」を作成する。 ■フォント:行書体系、16pt、黒、太字 ※「ほととぎす」部分 傍点 ■段落:中央揃え、網かけの種類:薄い斜め格子、オレンジ系
- 14.作成例を参考に、図形と画像を挿入する。
	- ■図形:吹き出し(角を丸めた四角形)
	- ■図形の色: テクスチャ (セーム皮)、枠線:黒、3pt、二重線 (太線+細線)
	- ■図形内のフォント:行書体系、12pt、段落:行間 固定値、14pt
	- ■画像:「ワード・プロセッサ¥和文素材」フォルダの中から以下の画像を使用
	- 「ほととぎす\_信長.png」「ほととぎす\_秀吉.png」「ほととぎす\_家康.png」

#### ◆2ページ目の設定

15.「三英傑の概要」は、「11.」と同様の設定を行う。

- 16.「ワード・プロセッサ¥和文素材」フォルダ内の「三英傑の概要.txt」を使用して、ファイルか らテキストを挿入する。
	- 挿入したテキストは、3 段組み(境界線を引く)を設定し、作成例を参考に、以下の設定を行う。

■フォント: 明朝体系、10pt、段落: 行間 固定値: 15pt

- ■段区切り:「豊臣秀吉」から2段目、「徳川家康」から3段目になるように段区切りを挿入
- 17.「16.」で挿入したテキストの見出し「織田信長」「豊臣秀吉」「徳川家康」に、以下の設定を行う。 ■フォント:ゴシック体系、12pt、段落:中央揃え、行間 固定値:15pt ※「20」部分については、任意の記号を挿入すること。
- 18.「ワード・プロセッサ¥和文素材」フォルダの中から「本能寺.png」「足軽.png」を挿入し、 作成例を参考に、位置とサイズを調整する。
	- ■図の効果:影(「足軽.png」のみ)
	- ■文字の折り返し:内部
- 19.「三英傑ゆかりの城」は、「11.」と同様の設定を行う。
- 20.表を作成し、「安土城」~「名古屋城」までのデータを入力する。 作成例を参考に、以下の設定を行う。

### ●外側の表

- ■罫線の種類:外枠 2.25pt 二重線 (緑系)、内側 1pt 実線 (緑系)
- ■1 行目: セルの色 緑系、フォント ゴシック体系、11pt、白、中央揃え、太字
- ■2 行目:セルの色 薄い緑系、フォント 明朝体系、10.5pt、黒、行間 固定値13pt 「ワード·プロセッサ¥和文素材」フォルダの中から「安土城.png」「名古屋城.png」 を使用
	- ※「日本初の近世城郭」「三代目の天守閣」「那古野城と名古屋城」のみ: 太字、下線(太線・緑)、均等割り付け、段落後の間隔 0.5 行

<109>当-和文 3/4

#### ●内側の表

■罫線の種類:内側横 1pt 破線(緑) ※それ以外は罫線なし ■1,3,5 行 1 列目: セルの色 緑系、フォント ゴシック体系、10.5pt、白

■1,3,5 行 2 列目: セルの色 白、フォント ゴシック体系、10.5pt、緑系

※「坂」「阪」のみオレンジ系

■2,4,6 行: セルの色 白、フォント 明朝体系、10.5pt、黒

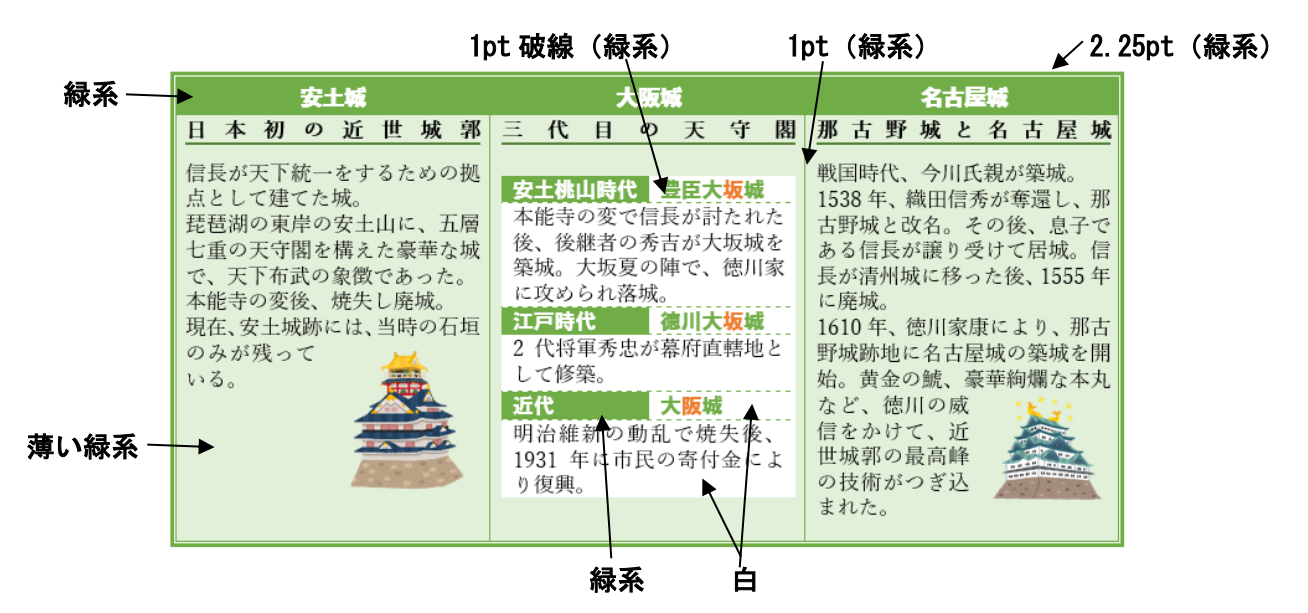

#### ◆3ページ目の設定

- 21.「三英傑の政策や法令」は、「11.」と同様の設定を行う。
- 22.作成例を参考に、SmartArt を挿入する。 ■フォント:円部分 行書体系、16pt / 矢印部分 ゴシック体系、10pt、太字
- 23.「名古屋まつり」は、「11.」と同様の設定を行う。
- 24.「名古屋まつりは、」~「繰り広げられます。」までを入力し、以下の設定を行う。 ■フォント: 明朝体系、10.5pt、ルビ (2か所)
- 25.作成例を参考に、描画キャンバスを使用してイベントマップを作成する。 ■描画キャンパス:枠の色 黒 / 描画キャンバス内のフォント:ゴシック体系、9pt ■図形:・道路部分:12pt、灰色系

# ・地下鉄部分:4.5pt、(桜通線)赤系、(東山線)黄色系、(名城線)紫系

## ◆文書全体の調整

26.指示に提示されていない事柄については、作成例と同様になるように編集する。 編集後は、上書き保存する。

$$
<109> \pm -\text{fln} \times 4/4
$$

### 第43回全国障害者技能競技大会

## <109>ワード・プロセッサ 当日課題

#### 英文競技 「Abilympics」Word ファイル、PDF ファイルの作成(制限時間 60 分)

以下の指示に従い、別紙の文書を作成し、提出しなさい。

- 以下の番号は、完成した文書の各セクションの○付番号と対応している。
- 指示以外の設定内容については、作成例(別紙)を参照し、最も適当なものを選択する。
- 改行位置や文字幅など、作成例との細かい差異は問わない。
- 競技終了後に、作品を所定の用紙にプリントアウトする。

### ◆文書の設定

- 1. 新規文書を作成し、「ワード・プロセッサ」フォルダに「選手番号 Abilympics」という名前で保存 する。 ※選手番号とファイル名の間には半角 1 文字分のスペースを入れること。
- 2. 用紙サイズ:A4、マージン 25.4mm(1 インチ)、とじしろ 0 に設定する。
- 3. フッターに、作成例の通り、競技者名(ローマ字)、ページ番号、本日の日付を入力し、下からの フッター位置 15mm に設定する。 ■フォント:Times New Roman、サイズ:9
- 4. ページ罫線を引く。任意の絵柄、線の太さ:15pt
- 5. 「ワード・プロセッサ¥英文素材」フォルダ内の「logo.png」を利用して、透かしを設定する。

#### ◆1ページ目の設定

- 6. ワードアート「About International Abilympics(IA)」を挿入する。 ■フォント: Arial Black、サイズ: 28、太字、色:白、輪郭の色:緑系、影:緑系 ■効果:変形 アーチ 下向き
- 7. 「ワード・プロセッサ¥英文素材」フォルダ内の「logo.png」「topImage.png」を挿入する。 ※作成例の通り、サイズを調整して配置すること。
- 8. 図形とテキストボックスを挿入し、作成例の通り、設定する。 ■円、矢印(山形):灰色系 ■矢印 (五方向):グラデーション (灰色系) ■フォント:Arial 1 文字目 サイズ:28、色:黄色系 2 文字目以降 サイズ:12、色:白
- 9. 本文を入力する。フォントと段落は、以下の通り設定する。 ■フォント:Time New Roman、サイズ:10.5 ■段落:行間1行、両端揃え ※他の箇所についてもフォントの指示がない限り、上記の設定を適用すること。
- 10. 「ワード・プロセッサ¥英文素材」フォルダ内の「1stIA.jpg」、「3rdIA.jpg」を挿入する。 ※作成例の通り、サイズを調整して配置すること。

#### ◆2ページ目の設定

- 11. 「Overview of International Abilympics」は、「8.」と同様の設定を行う。
- 12. 「Competitions」は、以下の通り設定する。 ■フォント: Gill Sans MT、サイズ: 12、太字、文字の色:白、文字の背景:青系
- 13. 表を挿入し、作成例の通り、設定する。 ■フォント:Segoe UI、サイズ:10.5 ■セルの色:「Results for Japan」部分 青系、「Gold」~部分 水色系 「1st」~「10th」部分 濃い灰色系、「Tokyo, Japan in 1981」~部分 薄い灰色系 ■罫線 (外枠): 1.5pt、青系 ■罫線 (内側): 1pt、「1st」~「10th」部分 黒、それ以外 青系 ■画像:「ワード·プロセッサ¥英文素材」フォルダ内の「gold.png」、「silver.png」、「bronze.png」、 「special.png」を挿入
- 14. 「Number of participating countries / Number of participants」は、「12.」と同様の設定を行 う。
- 15. 右図のデータシートを参考に、縦棒と折れ線を組み合わせた複合グラフを作成する。

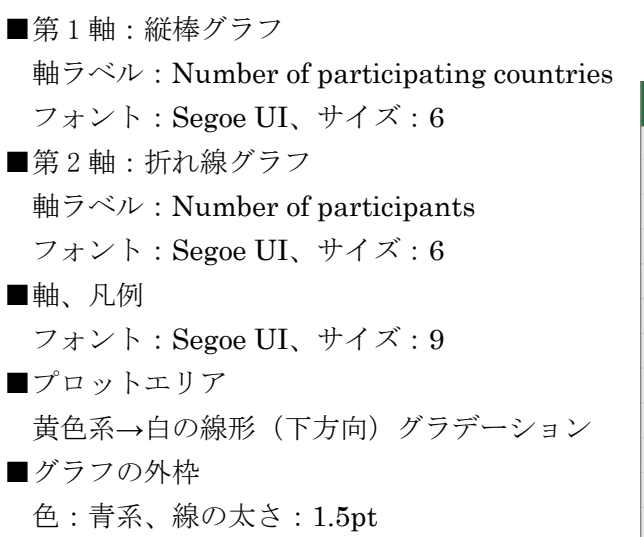

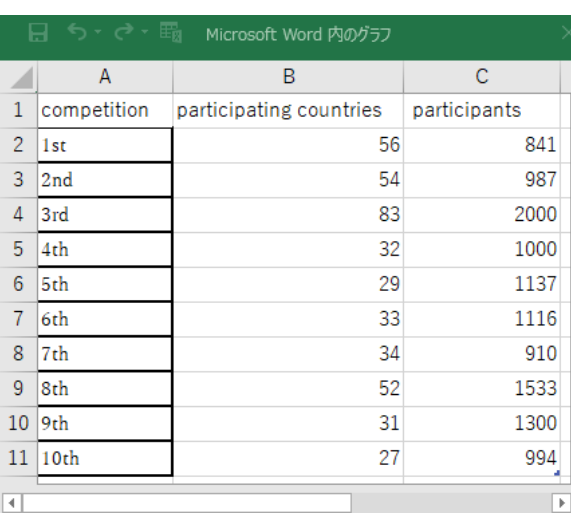

<109>当-英文 2/4

16. 「Metz, France in 2023」に、脚注「The 10th International Abilympics were held in Metz, France, from 22 to 25 March 2023.」を挿入する。 ■脚注のフォント: Times New Roman、サイズ: 9

### ◆3ページ目の設定

- 17. 「Learn more about Abilympics」は、「8.」と同様の設定を行う。
- 18. 「ワード・プロセッサ¥英文素材」フォルダ内の「What is Abilympics.txt」を使用して、テキ ストを挿入する。
- 19. 「What is Abilympics?」~「Registered Trademark No.6510693 / 6510725」に段組みを設定。 段区切りと境界線を設定する。
- 20. 見出し部分「What is Abilympics?」「Mascot」、は、「12.」と同様の設定を行う。
- 21. 「In order to」~「since 1972.」、「His motif is」~「No.6510693 / 6510725」は、以下の通り設 定する。 ■ドロップキャップ ドロップする行数:2 ■フォント:Times New Roman、サイズ:9 ■段落前の間隔: 0.5 行、行間:固定値 12pt
- 22. 「ワード・プロセッサ¥英文素材」フォルダ内の「Abilys.png」を挿入する。 ※作成例の通り、サイズを調整して配置すること。
- 23. 「ABILMPICS」は、「12.」と同様の設定を行う。
- 24. SmartArt「縦方向画像リスト」を挿入し、作成例の通り設定する。 ■挿入テキスト:「ワード・プロセッサ¥英文素材」フォルダ内の「ABILYMPICS.txt」 ■フォント:Tahoma ■挿入画像:「ワード・プロセッサ¥素材」フォルダ内の 「regional-abilympics.jpg」「National Abilympics.jpg」「workfair.jpg」
- 25. 「Abilympics 2023 Japan~」「The 10th International Abilympics~」部分を入力する。
- 26. 見出し部分「Abilympics 2023 Japan~」「The 10th International Abilympics~」、は、以下の 通り設定する。 ■フォント:Times New Roman、サイズ:10.5 ■箇条書き、段落罫線(上)
- 27. 「17.Nov」~「19 Nov」、「22 Mar」~「25 Mar」は、以下の通り設定する。 ■フォント:Times New Roman、サイズ:10.5 ■左インデント:2字、行間:固定値 14pt ■タブ・リーダー:12字の位置にリーダーを設定
- 28. 「ワード・プロセッサ¥英文素材」フォルダ内の 「Abilympics2023Japan.jpg」「The10thInternationalAbilympics.jpg」を挿入する。 ※作成例の通り、サイズを調整して配置すること。

# ◆文書全体の調整

29. 指示されていない部分についても、作成例と同様になるように編集し、上書き保存する。

30. 完成した文書を PDF 形式で保存する。 ■ファイル名:「選手番号 Abilympics」